## **"Spectral Dynamite" Installation**

- 1. Download and unzip the file "OMF\_SpectralDynamite.zip"
- 2. Save all the contents of the folder "OMF\_SpectralDynamite" in your system, Mac or Windows

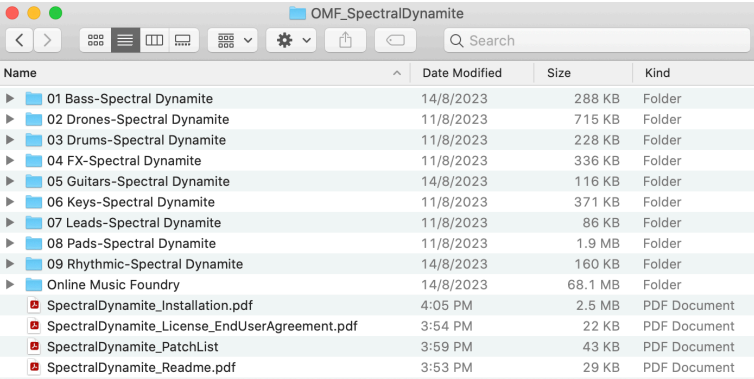

- a. 110 Patches under the following 9 different folders
	- 01 Bass-Spectral Dynamite 06 Keys-Spectral Dynamite
	- 02 Drones-Spectral Dynamite 07 Leads-Spectral Dynamite
	- 03 Drums-Spectral Dynamite 08 Pads-Spectral Dynamite
	-
	- 05 Guitars-Spectral Dynamite

Location: [Your Drive]/Iris 2/Patches/

- 
- 
- 
- 04 FX-Spectral Dynamite 09 Rhythmic-Spectral Dynamite

## $\langle$ > 08 Pads-Spectral Dynamite  $\mathbb{B}^n \mathbb{B}^n \mathbb{B}^n \mathbb{B}^n \mathbb{B}^n \mathbb{B}^n$ **no √ ↑ ◇ ⊙ ×**  $\alpha$  $\Box$  Iris 2 Bell Reconnaissance.iris **Patches**  $\Box$  01 Bass-Spe...Battleground > Samples 01 Bass-Spectral Bloom > Cyber Thoughts.iris **D1** Bass-Spectral Dynamite Daring Cliffhanger.iris 02 Drones-S...Battleground Detuned (MW) In Tune.iris Dismantled Panning.iris 02 Drones-Spectral Bloom > É 02 Drones-S...tral Dynamite  $E$ Enkindle.iris 03 Drums-S...Battleground **Expanded Cutoff.iris** 03 Drums-Spectral Bloom > Glowing Hot.iris **8 03 Drums-S...tral Dynamite** Gone to Pieces.iris 04 FX-Spect...Battleground Implanted Glitch.iris 04 FX-Spectral Bloom Midnight Fulmination.iris È 04 FX-Spectral Dynamite Out of Kilter.iris 05 Guitars-S. Battleground Sad Whistling iris ■ 05 Guitars-Spectral Bloom > Shattered Motion.iris **6** 05 Guitars-S...ral Dynamite  $\blacksquare$  Thermal.iris 06 Keys-Spe...Battleground  $\blacksquare$  Tumult.iris Wall of Bells.iris 06 Keys-Spectral Bloom **06 Keys-Spectral Dynamite** 07 Leads-Sp. Battleground 07 Leads-Spectral Bloom **D7 Leads-Sp...tral Dynamite** 08 Pads-Sp... Battleground 08 Pads-Spectral Bloom **18 08 Pads-Spectral Dynamite** 09 Rhythmic...Battleground 09 Rhythmic...ectral Bloom **8 09 Rhythmic...tral Dynamite**

**(IMPORTANT - DO NOT CHANGE** the folder names and filenames in each folder)

- b. 100 Samples under the folder called "Online Music Foundry"
	- Location: [Your Drive]/Iris 2/Samples/
	- \* Special Note: If you own other Iris 2 expansions by Online Music Foundry, please just copy and paste the sub-folder "Spectral Dynamite" under "Online Music Foundry".

**(IMPORTANT - DO NOT CHANGE** the folder names and filenames in each folder)

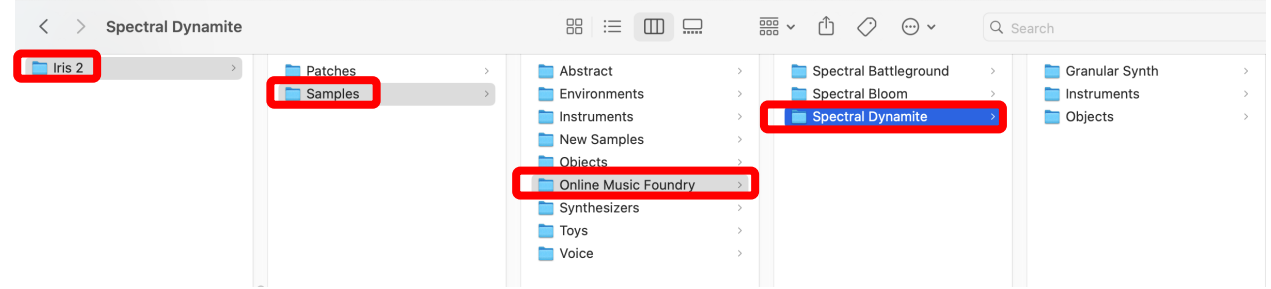

- c. Patch List (filename: SpectralDynamite\_PatchList.pdf)
- d. Installation (filename: SpectralDynamite\_Installation.pdf)
- e. License Agreement (filename: SpectralDynamite License EndUserAgreement.pdf)
- f. Readme (filename: SpectralDynamite Readme.pdf)
- 3. After successful installation
	- a. Patches will appear in the Iris Patch Browser and users can browse through the list

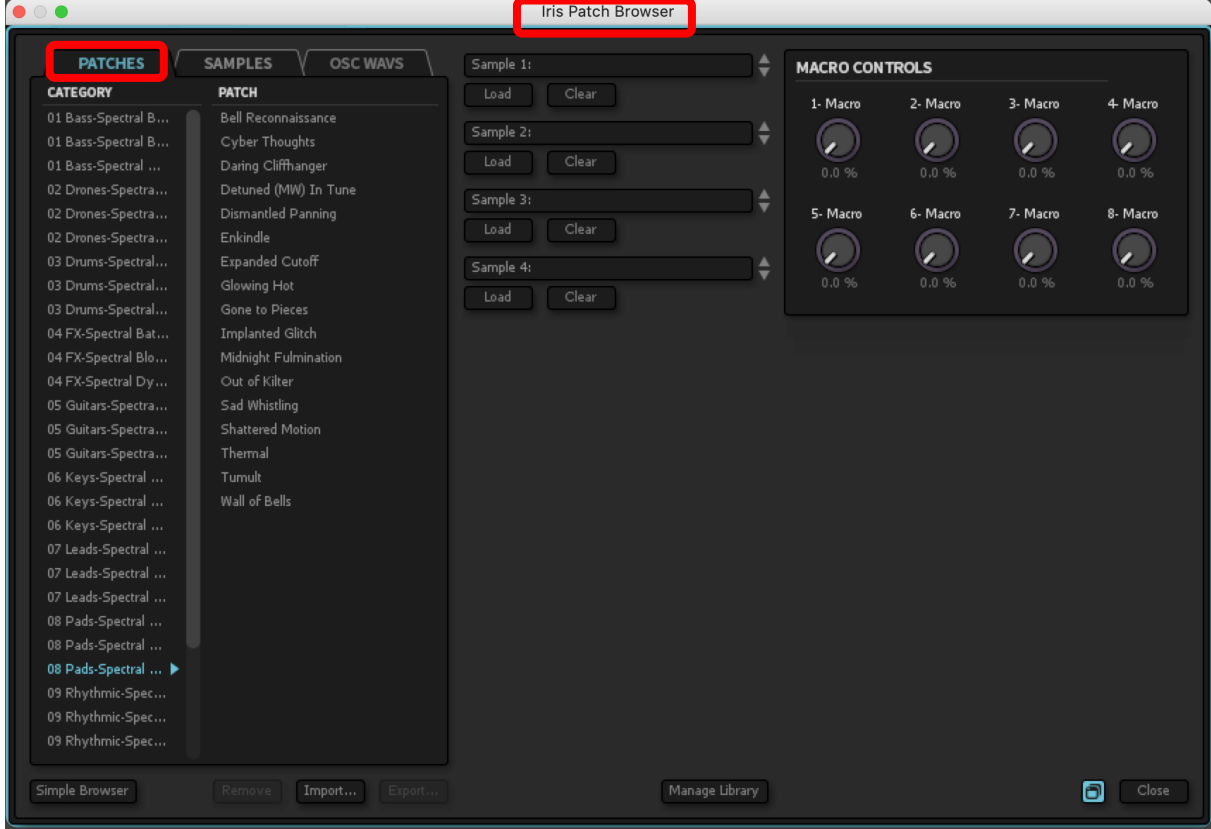

b. Users can browse through and load the samples in the Iris GUI

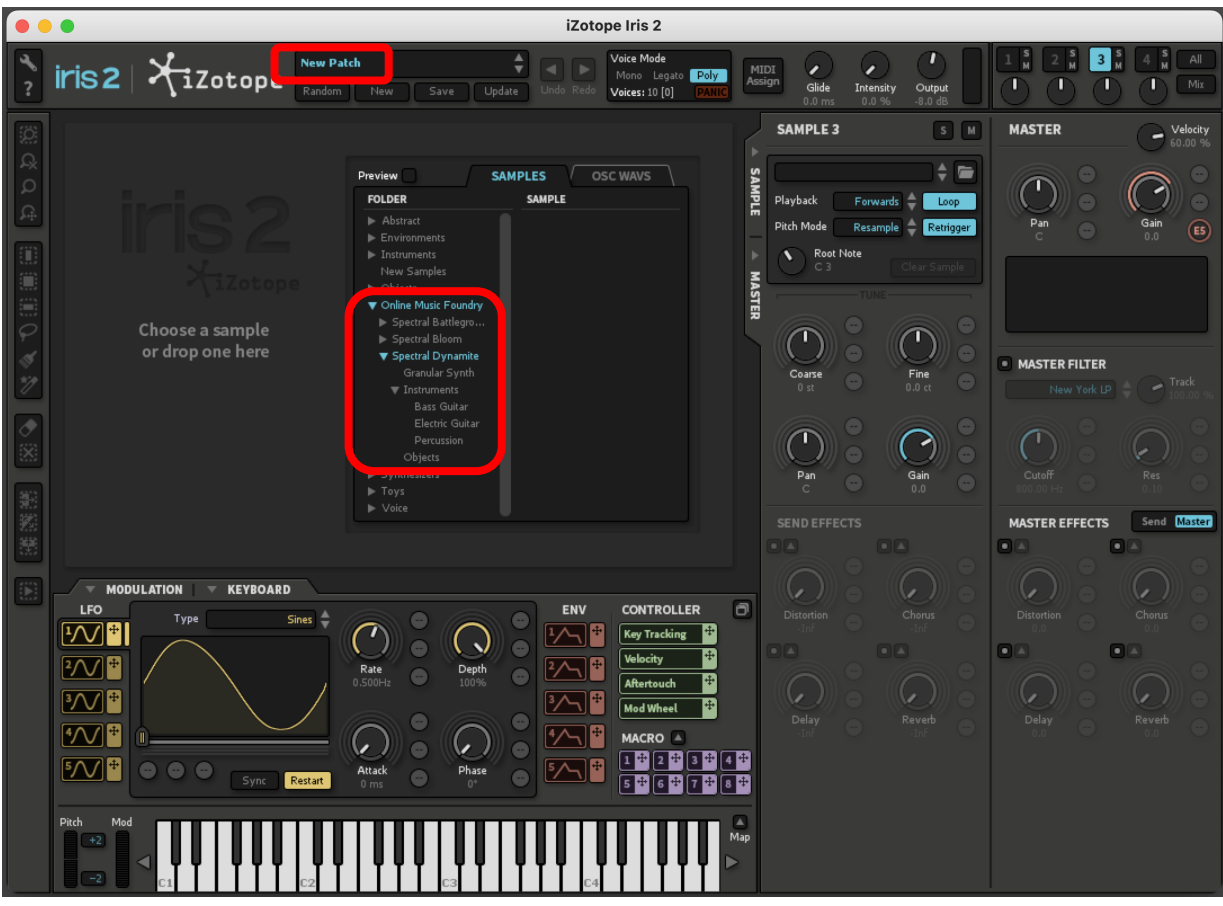

c. Samples can also be loaded by using the Iris Patch Browser

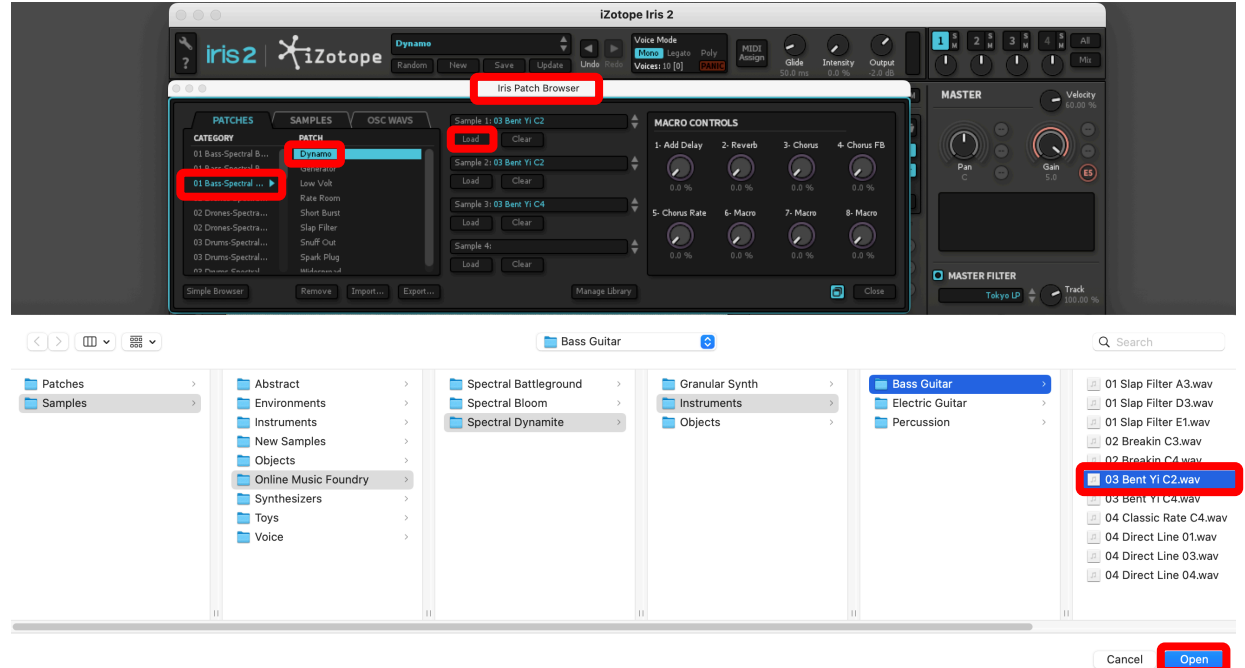

4. For more information, please go to our website www.onlinemusicfoundry.com.